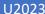

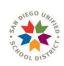

# PSA Online Application User Guide

**Subcontractors & Tier Contractors** 

V2 2023

### **LORETTA WALDEN**

FPC Custom Application Specialist
FACILITIES PLANNING & CONSTRUCTION
4860 Ruffner Street, San Diego, CA 92111
Mobile: 619-884-4500 & email: lwalden@sandi.net

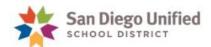

# Contents

| 1. | INVITATION TO CREATE ACCOUNT                          | 3            |
|----|-------------------------------------------------------|--------------|
|    | INVITATION TO PROJECT                                 |              |
|    | LOGIN –Production web address: https://psa.sandi.net/ |              |
|    | CONTRACTOR DASHBOARD                                  |              |
| 5. | PRE-JOB CONFERENCE FORM STEPS                         | <del>(</del> |
| 6. | MAKE CHANGES TO FORM, RETURNED OR REVISE & RESUBMIT   | 13           |
| 7. | ACCESSING DASHBOARD                                   | 15           |
| 8. | PRE-JOB MEETING                                       | 16           |
| 9  | SUPPORT & REPORT ISSUES                               | 18           |

# **User Guide Updates**

| Date       | Updated by     | Explanation                                                                                                    |
|------------|----------------|----------------------------------------------------------------------------------------------------|
| 12/01/2022 | Loretta Walden | Release 1.0 Subcontractors  Access, Dashboard, Fill-in Pre-Job Form, Pre-Job Mtg. review & Support                    |
| 01/12/2023 | Loretta Walden | Release 2.0 Comment add details & steps to scope & Ongoing Projects & App used for New Projects & update login screen |
| 02/05/2023 | Loretta Walden | Crew & Assignment SAVE icon changed                                                                                   |
| 03/13/2023 | Loretta Walden | Added Returned (prior to meeting) & Revise & Resubmit (from meeting review)                                           |
| 03/24/2023 | Loretta Walden | Dashboard Update & Action Icons (Save, Edit & Delete)                                                                 |

#### **OVERVIEW of RELEASE AND FUNCTIONS**

#### Release 1

- 1. Business Process:
  - a. Dashboard
  - b. Create Pre-Job Conference Form
  - c. Pre-Job Conference Meeting
  - d. Support

LINK TO PRODUCTION SITE: https://psa.sandi.net

#### 1. INVITATION TO CREATE ACCOUNT

- Browser to use Application Chrome or Edge
- One-time account set-up will be required by User and not required with each invitation to a new project
- Email invitation title will have "CREATE ACCOUNT"
- Use Temporary password to login & assign password

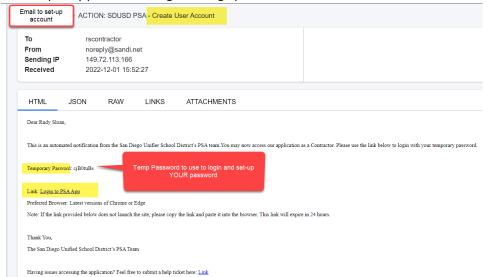

Enter Temp password & User Password

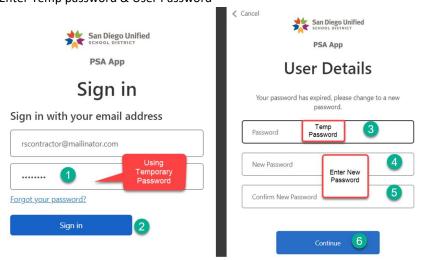

User will be sent to PSA Application Dashboard

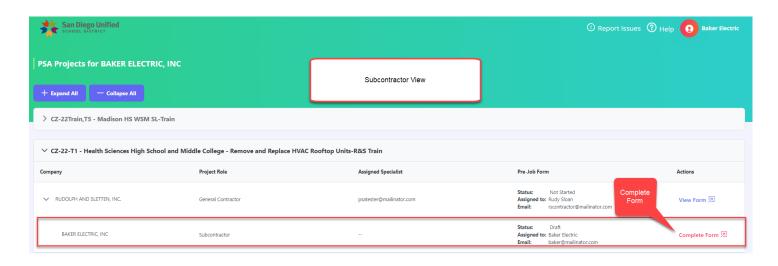

#### 2. INVITATION TO PROJECT

- Email will be sent to User in system when assigned to a project
- Click on Link to open to Pre-Job Conference and get started
- Resend Email Invitation Link, contact Specialist to resend email invitation

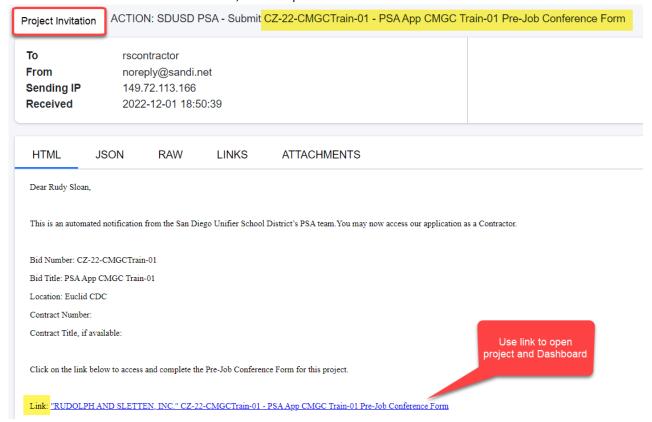

NOTE: NEW PROJECTS & 1<sup>ST</sup> MEETING FOR CONSTRUCTION WILL REQUIRE YOU TO USE THE APPLICATION

**ONGOING PROJECTS** WILL BE PDF FORMS SUBMITTED "BUSINESS AS USUAL". SEND TO YOUR SUBCONTRACTOR & GENERAL CONTRACTOR WILL UPLOAD TO CLOUD

## 3. LOGIN -Production web address: <a href="https://psa.sandi.net/">https://psa.sandi.net/</a>

Sign in Screen – Email & Password. If you forgot password, use link below to reset & Temp Password will be sent

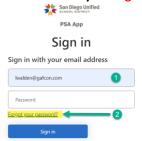

#### 4. CONTRACTOR DASHBOARD

#### Dashboard display of information:

- a. Role General Contractor, Subcontractor or Tier Subcontractor
- b. Assigned Specialist Email
- c. Pre-Job Form Status
  - Not Started-no activity entered into form
  - Draft (In Progress) currently being updated by "YOU the Sub " or Returned by Specialist
  - Submitted sent to Specialist for review
    - i. Revise & Resubmit if Specialist returns to Subcontractor
  - Published Specialist accepted & will review in Pre-Job Meeting
  - Final Published accepted/completed for record
- d. PreJob Form Assigned To: & Email from Company to complete form
- e. Actions: Red Complete Form & Blue No Action, View Form
- f. Collapse & Expand to view all projects
  - View General Contractor & Any Tiered linked to Subcontractor

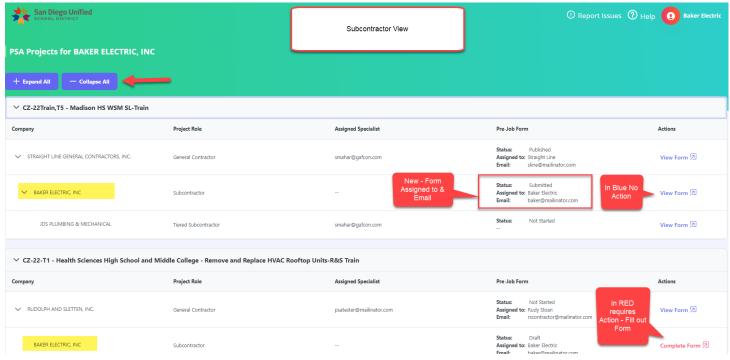

**NEXT - STEP 1 PROJECT INFORMATION** 

#### 5. PRE-JOB SUBCONTRACTOR CONFERENCE FORM STEPS

**Step 1 - Project Information** is review only for Subcontractor- no action. If information is not correct, contact your assigned Specialist, if not CLICK NEXT

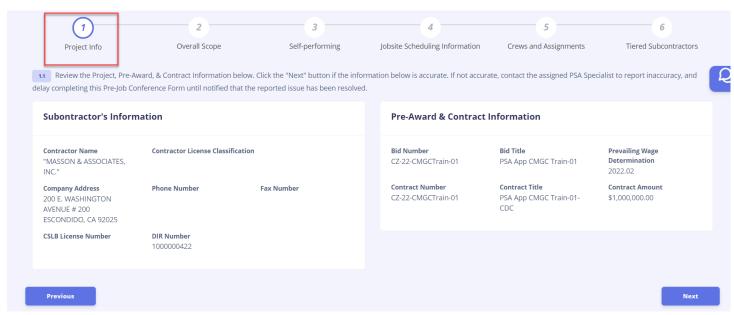

#### Step 2 - Overall Scope of Work & click NEXT

- Enter Overall Scope of Work & click NEXT. <u>Include Tier Work with your SCOPE of work</u>.
- <u>Sample:</u> Installation of onsite trailers, including grading, under trailer stabilizers, connecting prefabbed decks and stairs; temp power (tier sub-Power Plus) and plumbing (tier sub-Advance Plumbing) hook ups.

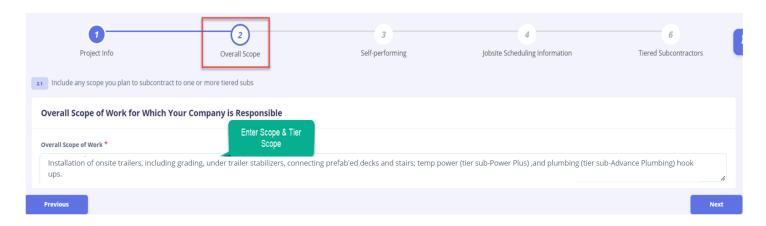

#### Step 3 - Self-Performing

- Yes Performing
   will then record work performing
- No will move to next Jobsite Scheduling Information for (1) main contact

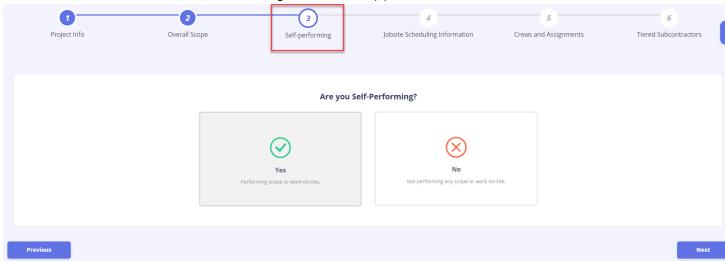

#### Step 4 – Jobsite Scheduling Information

- Expected Start Date
- Estimate Duration (Days)
- Number of Shifts & Shift Description (Shift 1 6:00 am to 3pm)
- Pay Day and & Pay Period End of Day

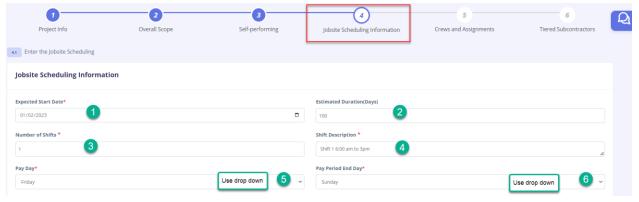

#### Step 4 - Jobsite Scheduling Information- continued

- Jobsite Administration Superintendent will required & check mark by default
  - o First, Last, Email & Phone Number
- "Add Other Jobsite Administration" names as necessary & NEXT

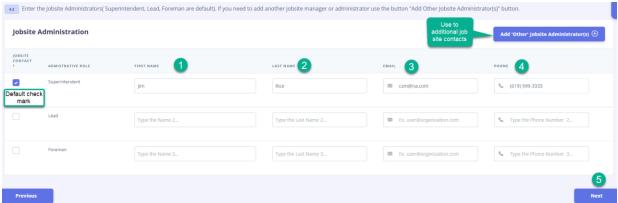

#### Step 5 -Crews and Assignments (Crew, Scope of Work, Equipment)

Add Crew+

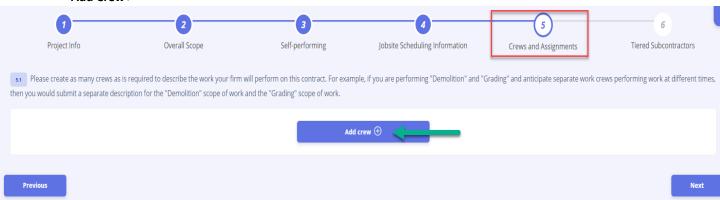

- Crew name, Scope of work and Equipment utilized & MUST SAVE Crew prior to doing assignments
  - NOTE: Scope of work /Activities ADD DETAIL & STEPS. Detail will eliminate in meetings lots of questions for clarification. IMPORTANT!! – Crew has to be saved 1<sup>st</sup> before Assignments can be added
  - <u>Sample:</u> Rough grade laydown are for trailer, assisting with off-loading trailers, set up and adjustment of under trailer stabilizers, installation of prefabbed decks and stairs, safety anti-slip paint application to decks and stairs.

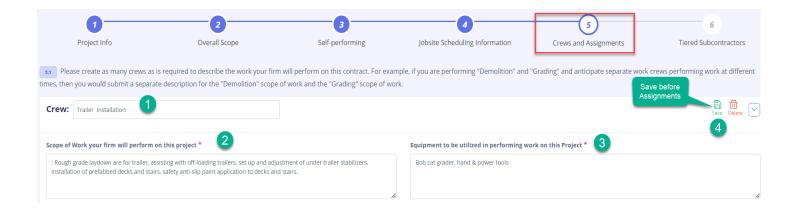

Next Step is adding Assignments.

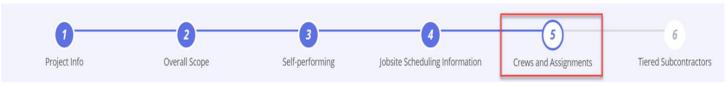

- Add Assignments+
  - Union use drop down to select or type name for quick find.
  - Activities / Responsibilities
  - o Date start & end
  - Estimated Works Average & Peak & SAVE.
  - AS NEEDED- Add Assignment+ to additional to same crew OR "ADD CREW" if more crews to record & NEXT
  - o Sample DIR Classification(s) & Crew Member Activities/Responsibilities:
    - Union DIR=Operating Engineers Local 12 | Activities=All equipment work, including rough grading and minor excavation
    - Union DIR= Laborers Local 89 | Activities=All equipment work, including rough grading and minor excavation
    - Union DIR= Painters Local 1399 | Activities= Application of anti-slip paint application to decks and stairs

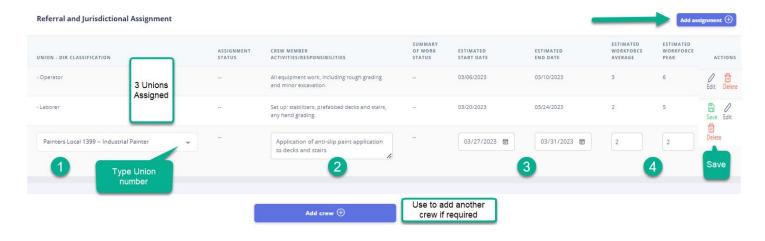

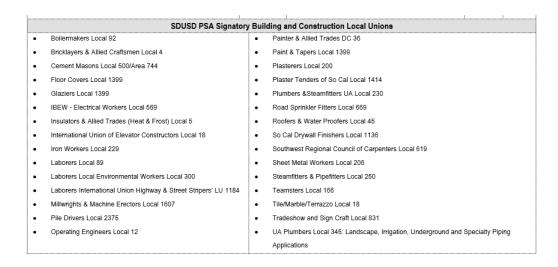

#### **Step 6 - Tiered Subcontractor**

- No Tiered Subcontractor- then next step is Submit
- Tiered Subcontractor not under Contract check TBD & enter Scope of Work
- Tiered Subcontractor in PSA system, use drop down to select, enter scope of work & Submit
  - o **Tiered Subcontractor not in drop down,** select TBD & use Scope of Work to add name, then contact Specialist to add

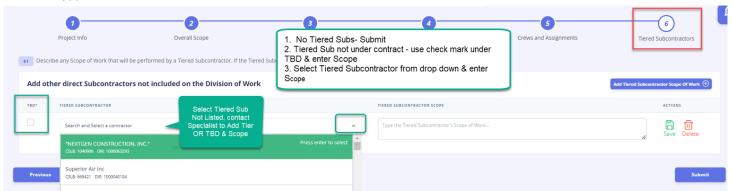

#### SAMPLE TIERS: (2) Assigned with Subcontractors named & (1) TDB with Scope of Work

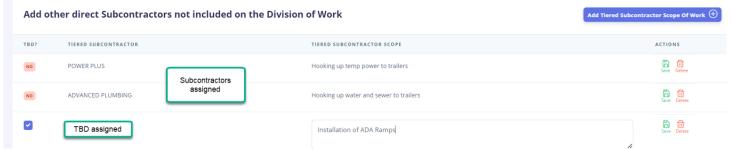

#### SUBMIT - Would like to submit form?

- Cancel to go to previous
- OK to submit for Specialist Review & Publish

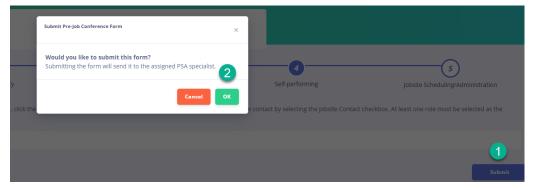

#### **VIEW OF SUBMITTED FORM & PRINT FORM**

- Status in Upper Left Box 1. Submitted for Specialist Review, 2. Published- Specialist Accepted & ready for PreJob Meeting & 3. Revise/Resubmit if Changes have to be made
- Print Form for "Subcontractor Company Record" & recommend sending to your GC (see next page)

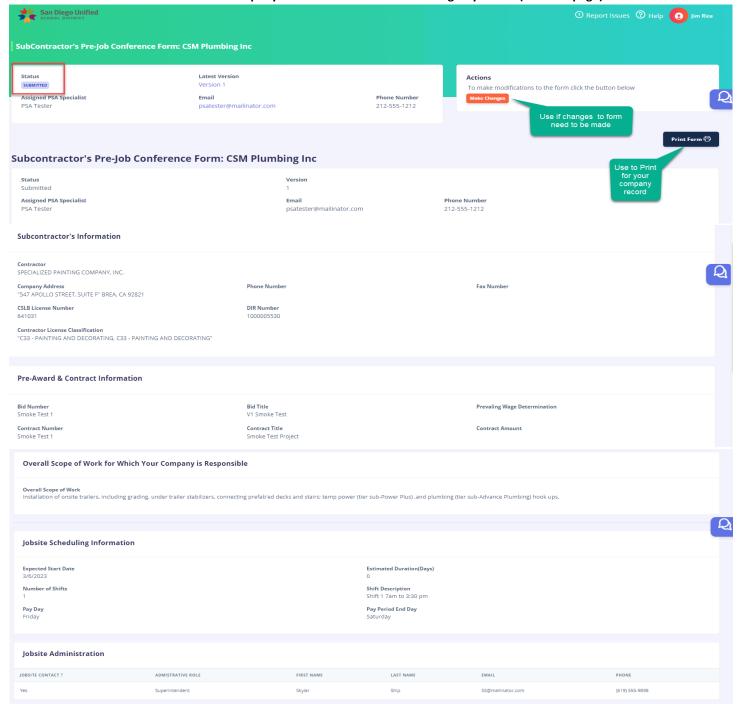

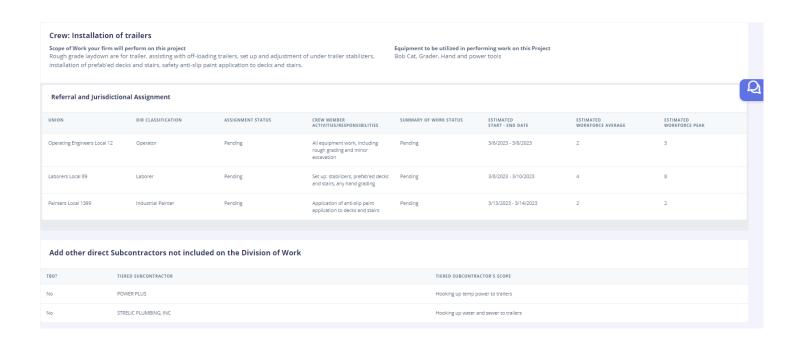

Print Form to PDF

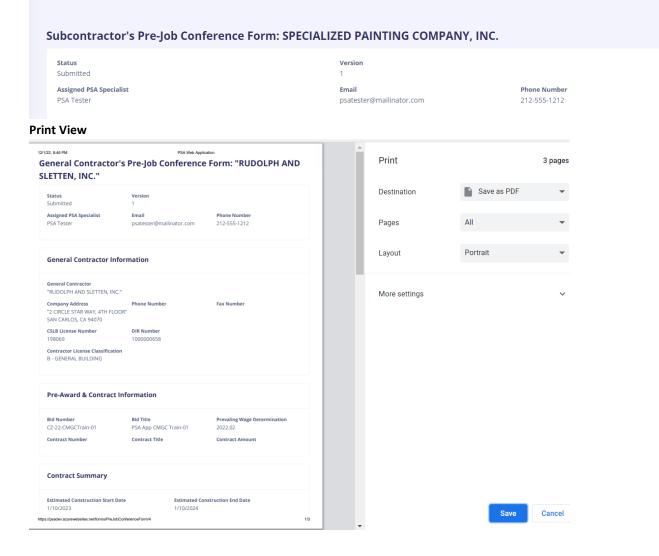

COMMENTS when you see Icon , you can click on "Comment" Icon and leave a message for Specialist or REVISIONS required comments will be entered by Specialist

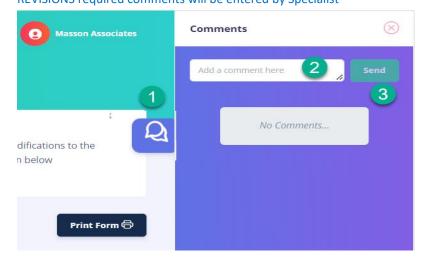

#### 6. MAKE CHANGES TO FORM OR REVISE & RESUBMIT

• **Select "Make Changes" from Actions section.** Note: the option to Make Changes will be available until the PSA Specialist has reviewed your form and promoted it to a Published status.

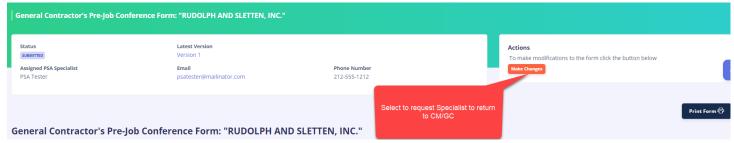

Enter message to Specialist explain request for change to Pre-Job Form & select YES to send

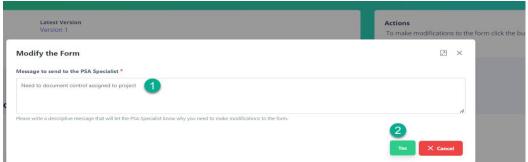

#### **RETURNED OR REVISE & RESUBMIT**

- Specialist will return form to General Contractor or Sub/Tiers for updates.
- Status will have either Returned or Revise & Resubmit
  - Submitted form will be "Returned"
  - o Form Published from meeting review & form status will be returned as "Revise & Resubmit"

#### STEPS:

- i. User will receive an email & in the Subject have Returned or Request Revision
- ii. Click on LINK to open form to start

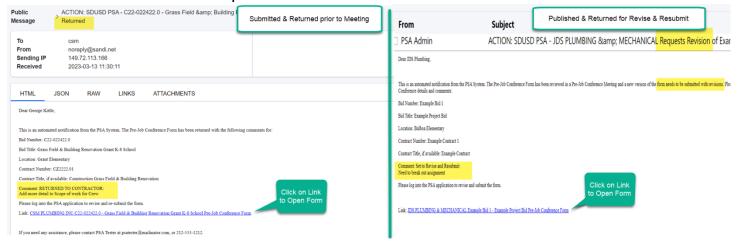

iii. Form will open - Status will be "Revise & Resubmit" and reference Comments

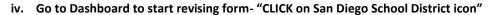

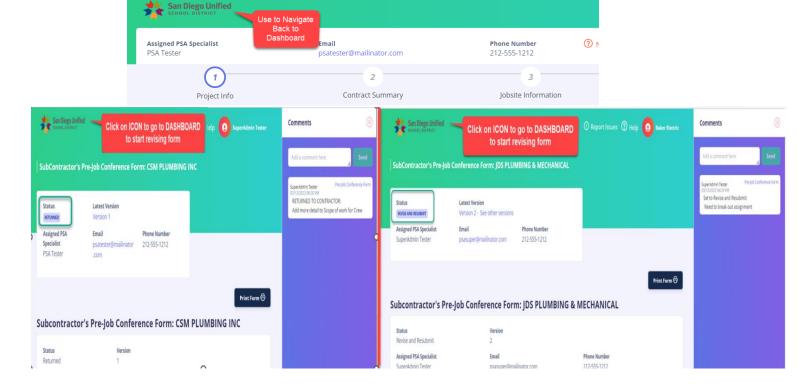

v. Dashboard - "Complete Form" are forms back in Subcontractor's Court

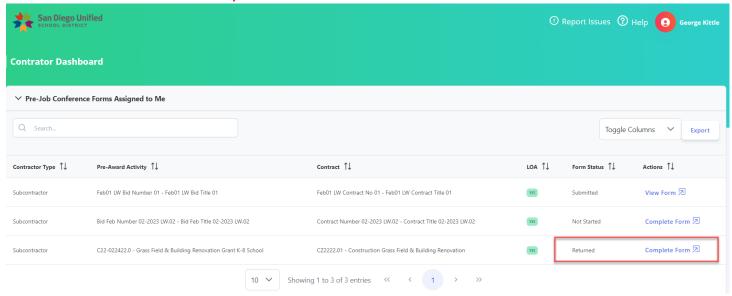

#### 7. ACCESSING DASHBOARD

• From Pre-Job Form Display, click on "San Diego Unified" icon

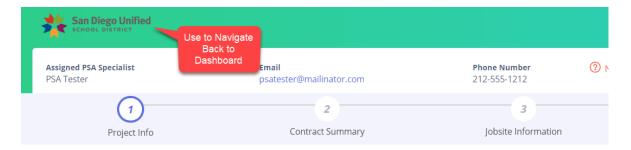

• Dashboard View - <u>Draft</u> will be the status when Specialist returned & in Subcontractor court

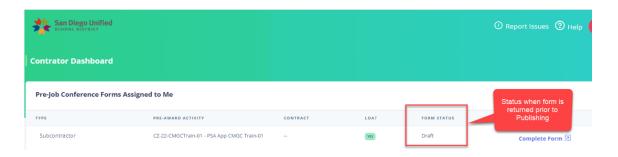

• Submitted form pending Specialist Review for Publishing for Pre-Job Meeting

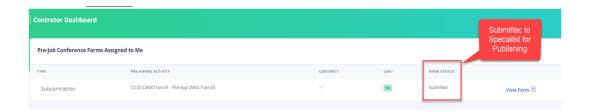

• Published Specialist Review for Publishing for Pre-Job Meeting review

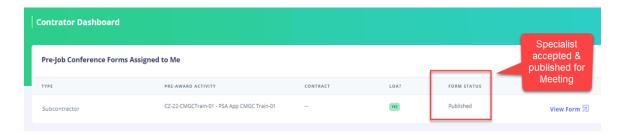

<u>Final Published</u> after Pre-Job Meeting and scope and assignments are accepted

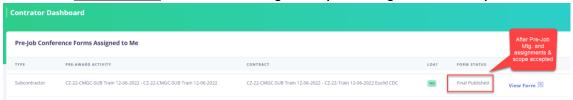

#### 8. PRE-JOB MEETING

- Meeting will start with the Specialist starting the meeting. The General Contractor (GC) will then take the lead and
  present each Subcontractor and Tiered Subcontractor(s) review scope of work, equipment used, and work
  assignments
- Form review during meeting & status applied:
  - 1. Overall Scope
  - 2. Crew & scope of work performed
  - 3. Equipment Utilized
  - 4. Union
  - 5. Summary of Work
  - i. Status will be applied depending on discussion & acceptance of Unions
    - 1. Assignment Status- Final, Final Challenged Rejected
    - 2. Summary of Work Accepted or Rejected

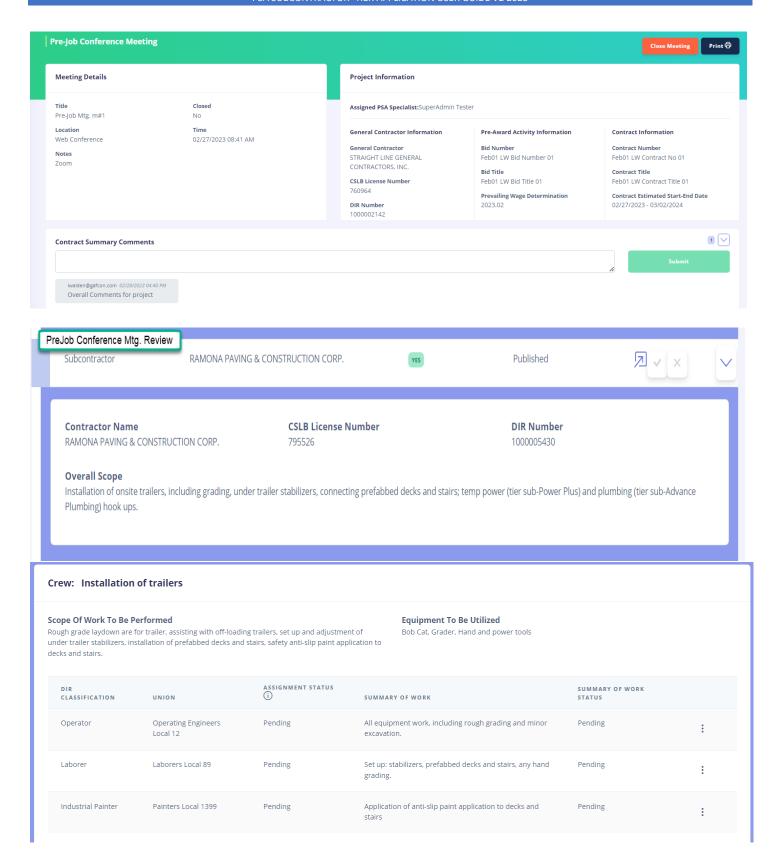

From Meeting, Specialist will assign status to Assignment and Status to Summary of Work from response from Unions & Form Completion

#### PSA SUBCONTRACTOR -TIER APPLICATION USER GUIDE V2 2023

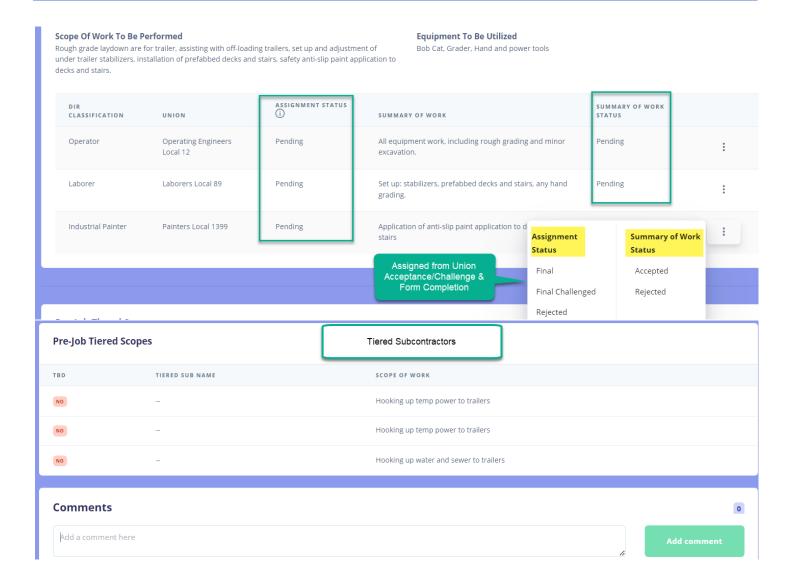

#### 9. SUPPORT & REPORT ISSUES

Users can submit issues and submit support tickets from with the system

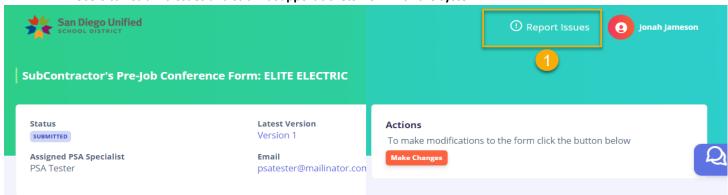

- Upper Right hand corner "!Report Issues" & form will be displayed walking you through submission
- IMPORTANT: If you can, take a screen capture of error message and copy the URL

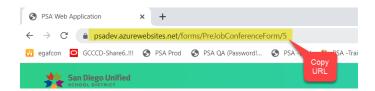

#### Type of Request – Select from drop down: 1. Issues with PSA Application or 2. Feedback about PSA Application

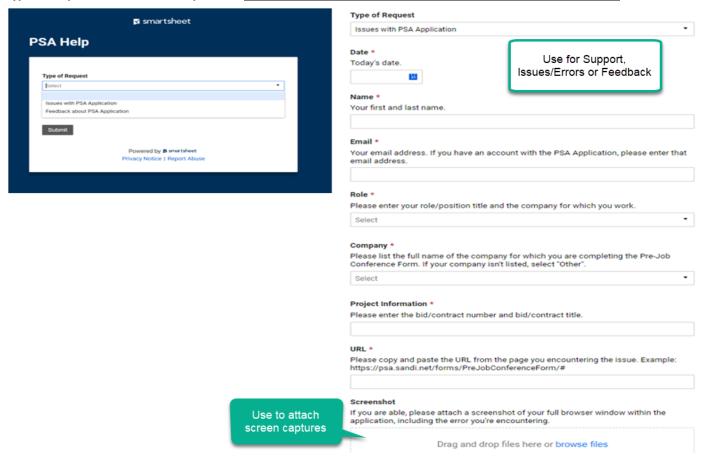

#### User Guides - located within Application or on the "Cloud" PSA and PWM Application Support

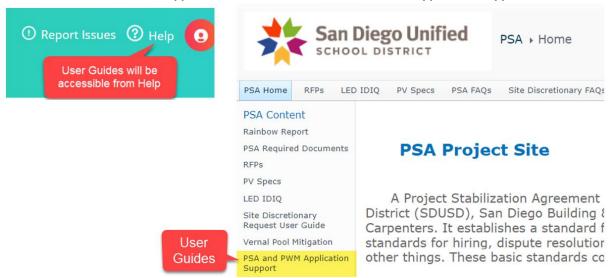

## **END OF USER GUIDE**

| Jurisdictional                                                                      | Assignments                  |  |  |  |  |
|-------------------------------------------------------------------------------------|------------------------------|--|--|--|--|
| <u>Type of Work</u>                                                                 | Work Assignment              |  |  |  |  |
| Scope/Name of Contractor                                                            | Craft/Classification & LU #  |  |  |  |  |
|                                                                                     |                              |  |  |  |  |
| BYROM-DAVEY, INC. (SELF PERFORM)                                                    |                              |  |  |  |  |
| SWPPP BMPS / SITE CLEANUP                                                           | LABORERS LOCAL 89            |  |  |  |  |
| DEMOLITION                                                                          |                              |  |  |  |  |
| Spot operators & misc. clean up                                                     | LABORERS LOCAL 89            |  |  |  |  |
| Operate equipment for removals                                                      | OPERATING ENGINEERS LOCAL 12 |  |  |  |  |
| Operate water truck for dust control                                                | TEAMSTERS LOCAL 166          |  |  |  |  |
| <u>GRADING</u>                                                                      | J                            |  |  |  |  |
| Including clear/grub, cut/fill, fine grading, import/place fill, topsoil, base & DG |                              |  |  |  |  |
| Operate grading equipment                                                           | OPERATING ENGINEERS LOCAL 12 |  |  |  |  |
| Operate water truck for dust control                                                | TEAMSTERS LOCAL 166          |  |  |  |  |
| Spot grading equipment & misc. clean up                                             | LABORERS LOCAL 89            |  |  |  |  |
| CONCRETE                                                                            |                              |  |  |  |  |
| Including curbs at field, curbs parking lot, curb/gutter and sidewalks              |                              |  |  |  |  |
| Form, pour, finish & strip                                                          | CEMENT MASONS LOCAL 500      |  |  |  |  |
| Spot operators, assist with form, pour & strip                                      | LABORERS LOCAL 89            |  |  |  |  |
| Cut grade/backfill curbs & grade/base walks                                         | OPERATING ENGINEERS LOCAL 12 |  |  |  |  |
| Rebar in curbing & flatwork                                                         | IRON WORKERS LOCAL 229       |  |  |  |  |

#### REFERENCE INFORMATION

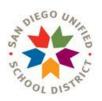

# ACRONMN LIST LIST

| ABBR     | TITLE                              |
|----------|------------------------------------|
| AGC      | American General Contractors       |
| CREW     | Build Project Crew                 |
| CORE     | Core Worker                        |
| WORKER   | Core Worker                        |
| GC       | General Contractor                 |
| LOA      | Letter of Assent                   |
| PJCF     | Pre-Job Conference Form            |
| PLOC     | Project List of Contractors        |
| PREJOB   | Pre-Job Conference Form            |
| PSA      | Project Stabilization Agreement    |
| PSAADMIN | PSA Administrator                  |
| SUB      | Subcontractor                      |
| TIER     | Tier-Subcontractor (works for sub) |
| UNION    | Union Labor                        |

#### What is the definition of PSA

Project Stabilization Agreement (PSA) It establishes a standard for a contractor's relationship with his/her workers by setting basic standards for hiring, dispute resolution, payment of fringe benefits, and utilization of apprentices, among other things. These basic standards come from the labor unions.